## **VALIDATING IN SMART EDITOR**

- Smart Editor is an online translation tool developed by LanguageWire.
- You cannot download Smart Editor, and you can only use it for jobs that LanguageWire has assigned to you.

To start validating in Smart Editor, please go to the job page in the platform. Click on the '**Job Invitations**' icon below and then on the ID of the job as shown below.

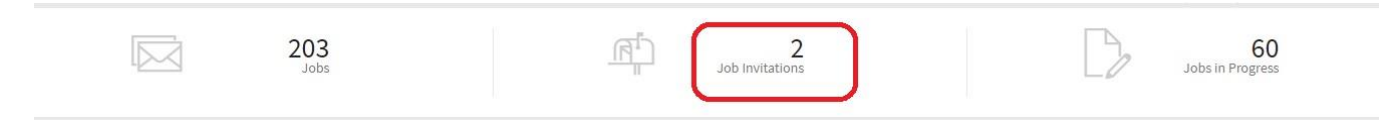

• Then click on the job number:

## Jobs

Q Filter: **x** Status = Invitation open

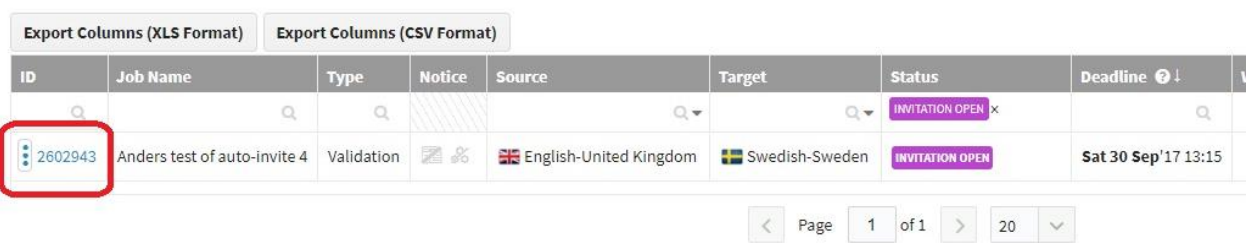

To preview the source text before accepting the job click '**Show Source Text**'.

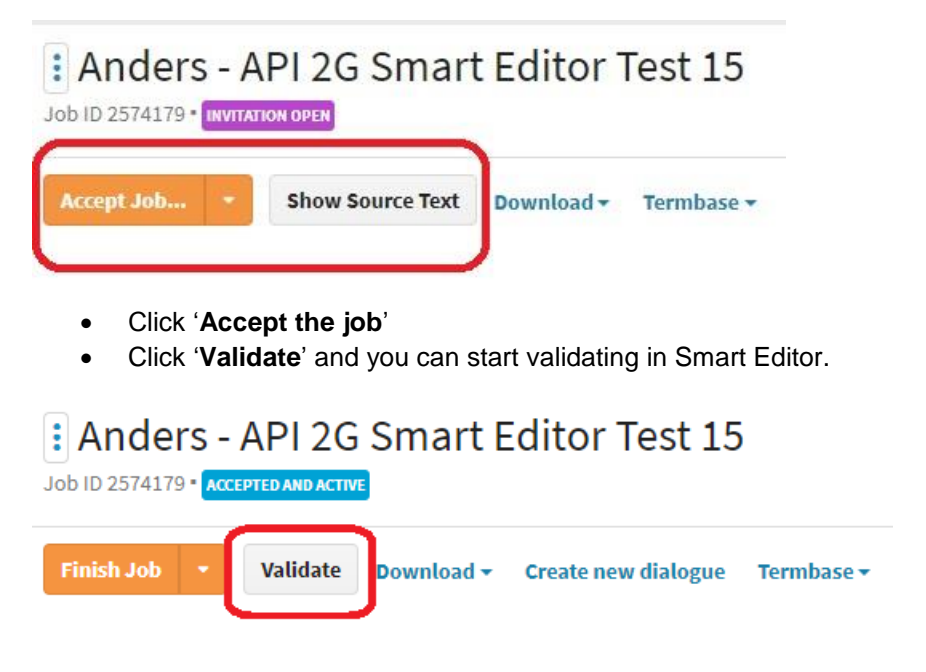

**Edit the text:** In Smart Editor, you have the full overview of the source text and the target text. If you wish to make any changes to the target text, you simply click on the Editor symbol as indicated below or use the **shortcut 'E'** and you can start to edit the segment.

languagewire

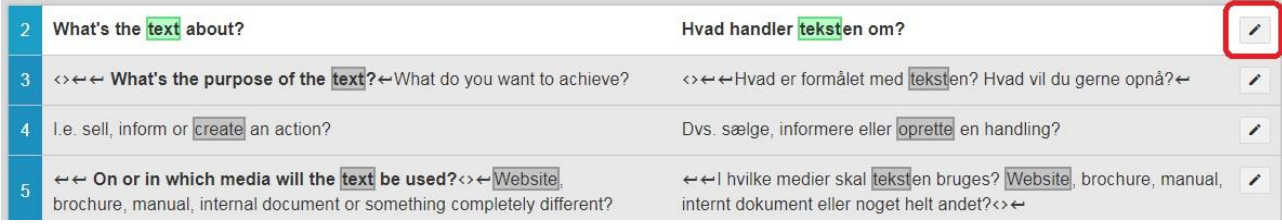

• The editor is now open, and you can make the changes you want in the target text. Remember to click 'Save' when you have implemented your changes.

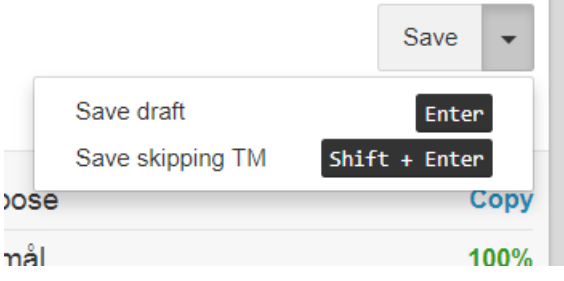

When you are done with the validation, simply click '**Return to Job'** at the top of the page.

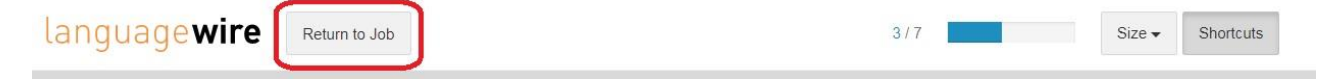

Then click on '**Finish Job'** on the job page in the platform as seen below.

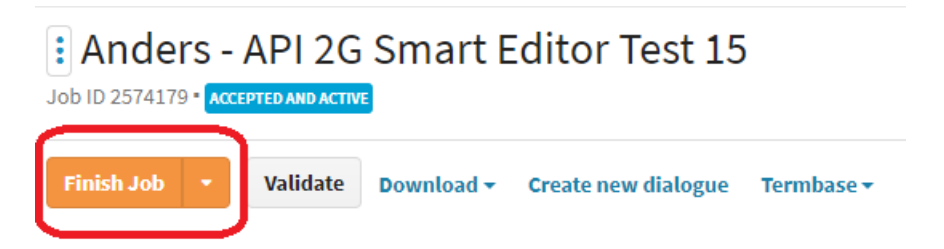